# 顧客創造日報 オフライン版

# for Android

#### 目次

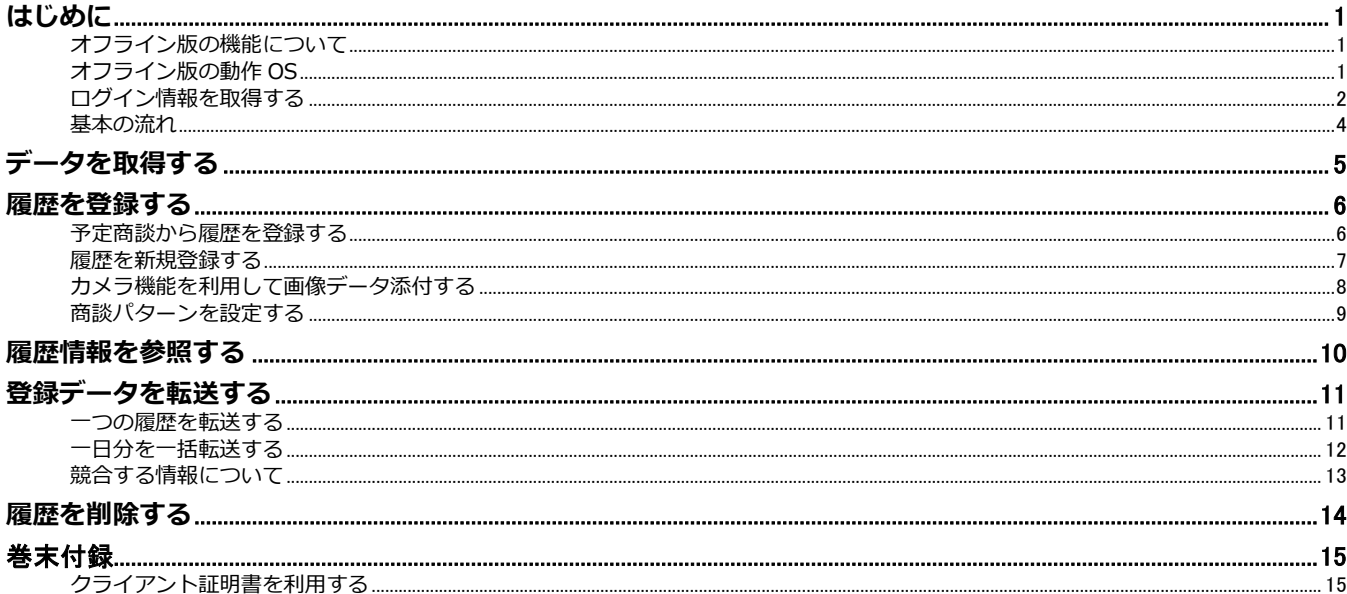

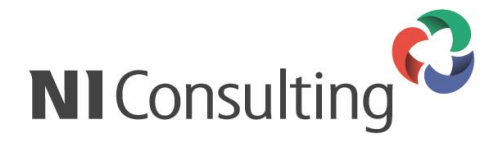

Copyright (C) NI Consulting Co., Ltd. All rights reserved

#### <span id="page-1-1"></span><span id="page-1-0"></span>オフライン版の機能について

スマートフォンアプリ「顧客創造日報 オフライン版」では、WEB アクセスできない場合や、圏外エリアに 滞在している場合において、一時的に日報入力内容を端末側に保存することのできるオフライン入力アプリ です。

訪問前に予定情報を取り込んでおけば、訪問予定の確認、営業活動の登録、カメラを利用した現地情報の収 集をスムーズに行うことができます。移動時間に履歴情報を入力するなど、隙間時間を有効活用できます。

#### 【日報登録画面】

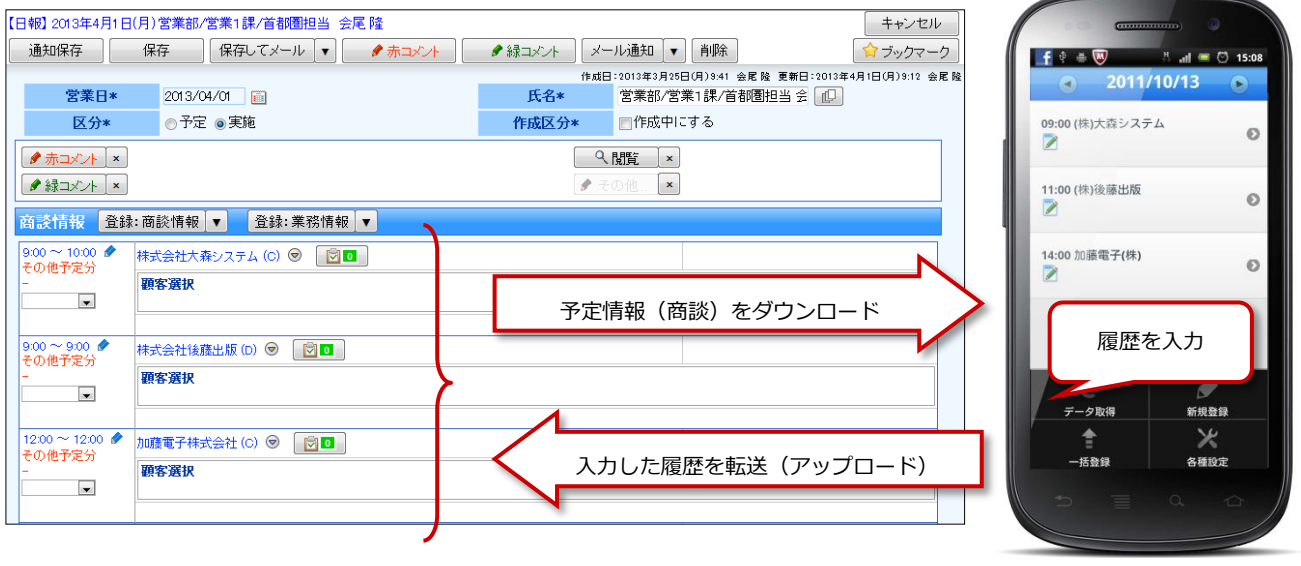

❶ 重要

#### 「顧客創造日報 オフライン版」アプリのダウンロードについて

Google play Store から無料でダウンロードすることができます。

- データのメンテナンスについて
	- 1日に一回、最初にアプリを起動したタイミングで、以下のメンテナンスを実行します。
		- · 2日前の商談情報は削除します。
		- ・履歴に登録されていない画像データを削除します。
- **2** 台のスマートフォンでご利用いただくことはできません。  $\sim$

## <span id="page-1-2"></span>オフライン版の動作 OS

対象となる動作 OS は以下のとおりです。

#### 動作 OS

Android OS 2.2, 2.3, 4.0-4.0.4, 4.1-4,4.4, 5-5.1.1, 6.0-6.01

# <span id="page-2-0"></span>ログイン情報を取得する

アプリを利用するため、ログイン情報を取得します。

### 1 重要

- アプリを利用するためには、顧客創造日報シリーズのログイン情報をアプリに登録する必要がありま す。ログイン情報を登録するためにORコードスキャナーを利用します。事前にORコードスキャナ ーをダウンロードしてください。
- ご利用になる前に、アプリのダウンロードとインストールを実施してください。
- **2** 台のスマートフォンでご利用いただくことはできません。
- 1. ブラウザ版の顧客創造(深耕)日報にログインします。
- 2. 左メニューから オプション設定 を選択し、オプションメニューから「オフライン版利用設定」を選択 します。

「オフライン版利用設定」画面が表示されます。

- 3. 利用設定を「利用する」を選択して、 保存 ポタンをクリックして内容を保存してください。
- 4. 同じ画面から、 | QRコード作成 | ボタンをクリックします。

QRコードが下方に表示されます。

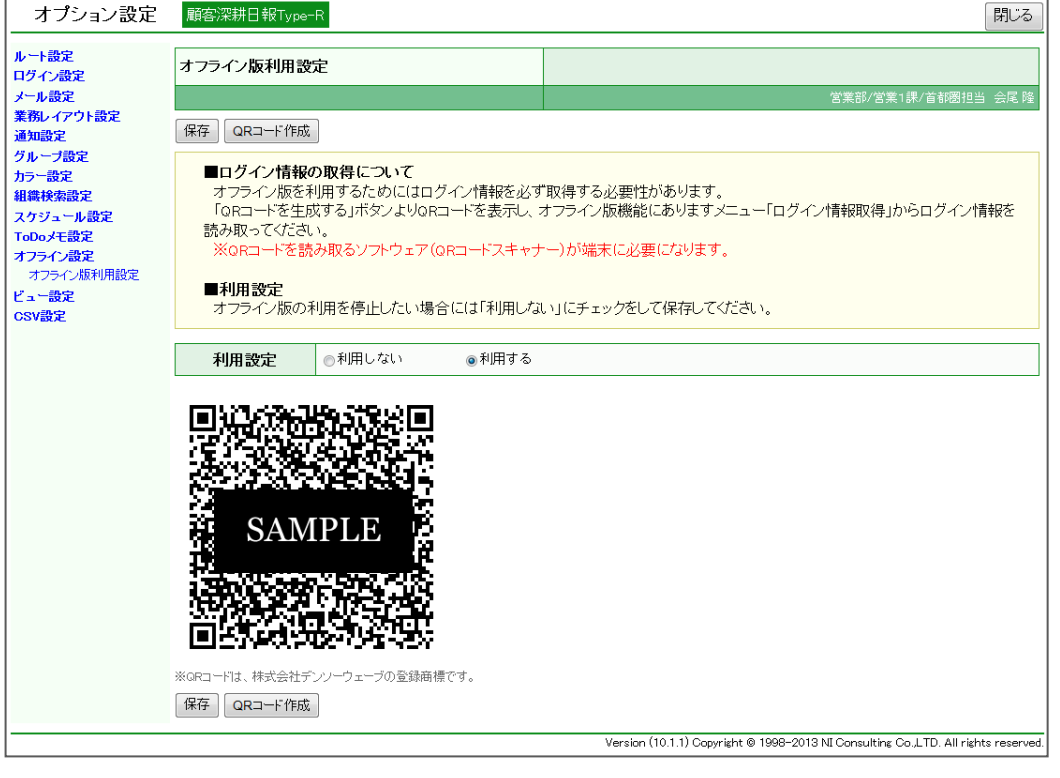

5. 次に、スマートフォンの 「顧客創造日報 オフライン版」アプリを起動します。

6. ログイン情報の取得 をタップします。

QRコードスキャナーが起動しますので、QRコードを読み取ります。 読み取りが完了すると、「ログイン情報の登録が完了しました。」のメッセージが表示されます。 ※ログイン取得が完了すると、自動的に予定商談を取得します。

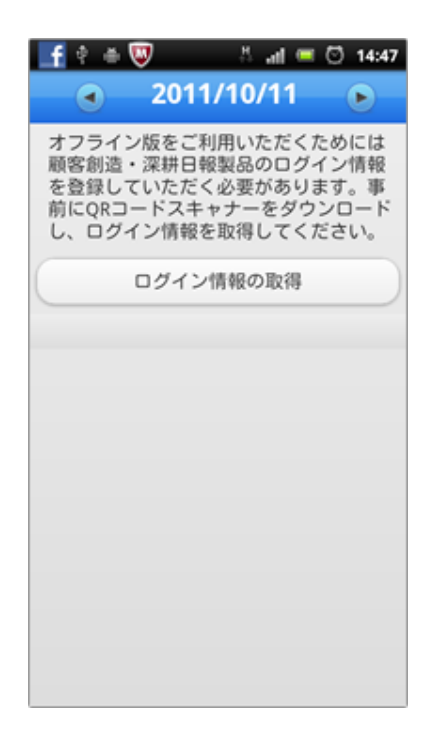

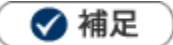

- 他のアプリをご利用の場合 アプリごとにログイン情報を取得していますので、「顧客創造日報 オフライン版」をご利用の場合においても、 ログイン情報を取得してください。
- 取得するログイン情報は、ブラウザ版のログインID・パスワードです。パスワード定期変更などでパスワード が変更された場合はログイン情報の再取得が必要です。
- $\ddot{\phantom{a}}$ ログイン情報を再取得する場合

スマートフォン端末のメニューボタン⇒「各種設定」メニュー⇒「ログイン情報の取得」メニューから取得でき ます。

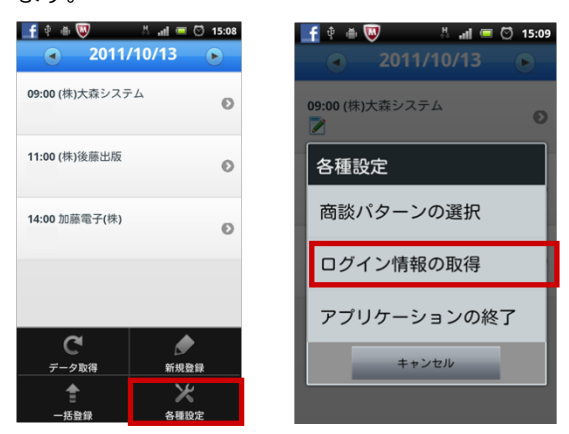

# <span id="page-4-0"></span>基本の流れ

「顧客創造日報 オフライン版」の基本操作の流れは以下のとおりです。

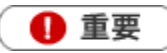

データ取得・データ転送はサーバーへ接続するため、WEBアクセスできる場所で実施してください。

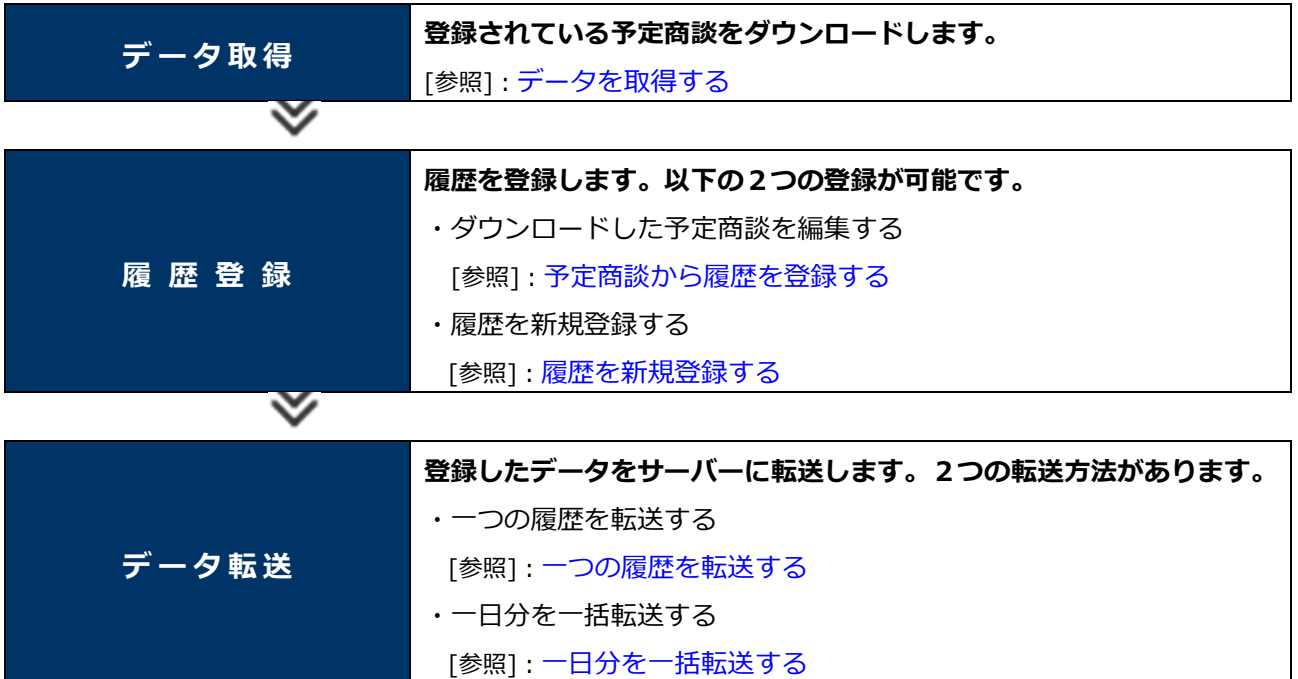

# <span id="page-5-0"></span>データを取得する

登録されている予定商談をダウンロードします。

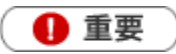

- 初めて利用する場合、ログイン情報を取得と同時に予定商談を自動取得しますので、以下の操作は不 要です。
- データ取得はサーバーへ接続するため、WEBアクセスできる場所で実施してください。  $\mathbf{r}$  .
- 取得するデータは**予定商談のみ**です。実績登録の商談履歴や、業務情報はダウンロードしません。 取得する予定商談は、本日、翌日、明後日、明々後日の予定商談を取得します。 関連:[「データのメンテナンスについて」](#page-1-1)
- 1. 「 イ 顧客創造日報 オフライン版」 アプリを起動します。
- 2. 端末のメニューボタンを押します。

メニューが表示されます。

3. 「<
ータ取得」をタップします。

サーバーから取得した予定情報の件数が表示されます。

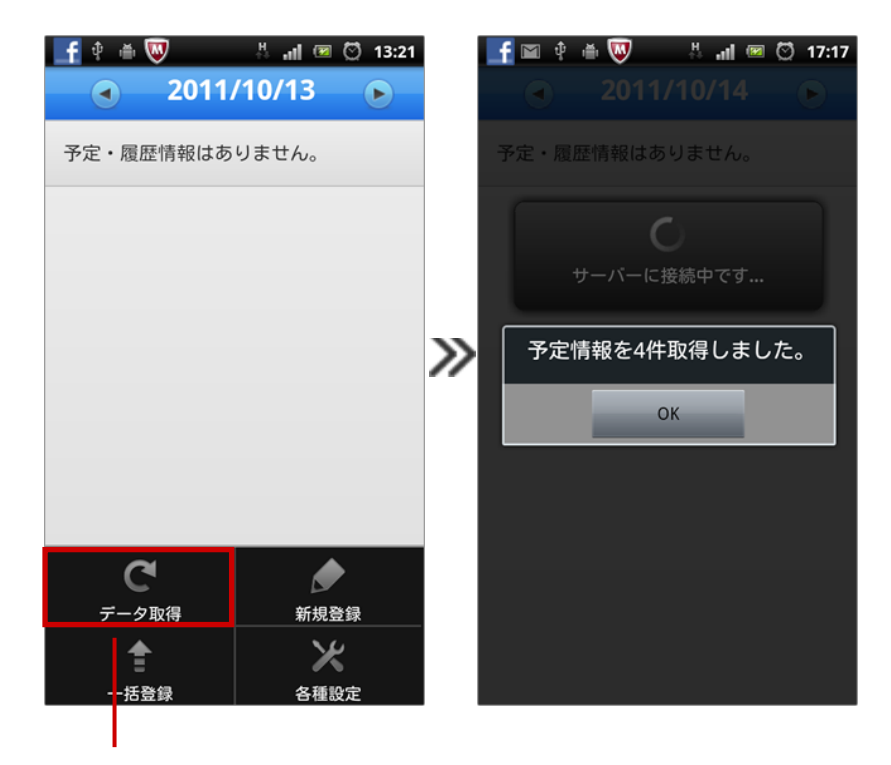

「データ取得」をタップ

# <span id="page-6-0"></span>履歴を登録する

## 1 重要

登録できる項目は、「時間」「商談目的」「商談成果」「商談内容」「添付ファイル(カメラ)」のみです。

## <span id="page-6-1"></span>予定商談から履歴を登録する

登録済みの予定商談から履歴を登録します。

1. 予定商談を取得します。

※詳細は[「データを取得する」](#page-5-0)を参照してください。

2. 履歴登録する予定商談をタップして、履歴を登録します。

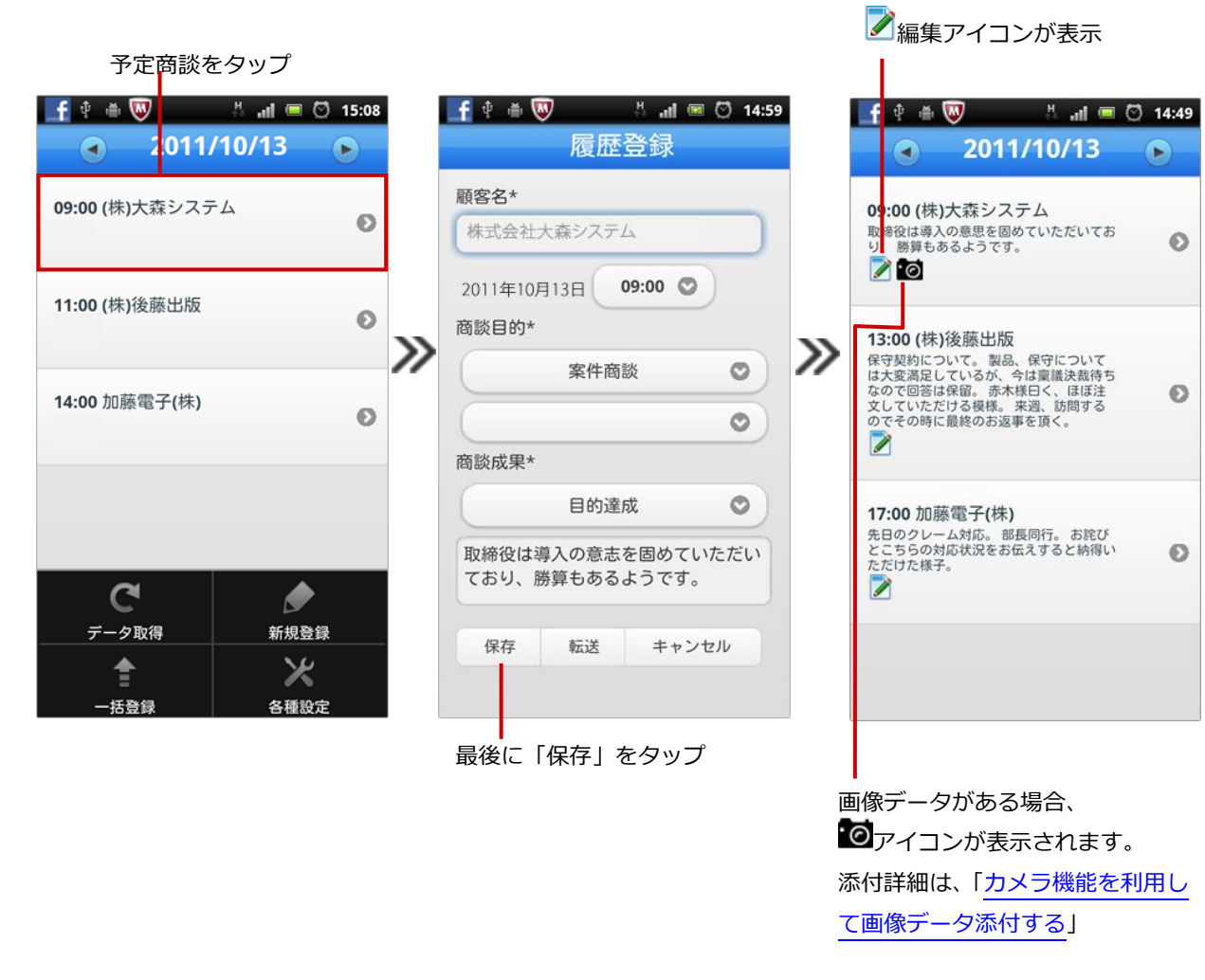

◆ 補足

データ取得した予定商談は、顧客名の変更はできません。

## <span id="page-7-0"></span>履歴を新規登録する

新規に商談履歴を登録します。

- 1. をタップして履歴登録する日付を表示させます。
- 2. 端末のメニューボタンを押します。

メニューが表示されます。

3. 「 新規登録」をタップします。

新規登録画面が表示されますので、履歴を登録します。

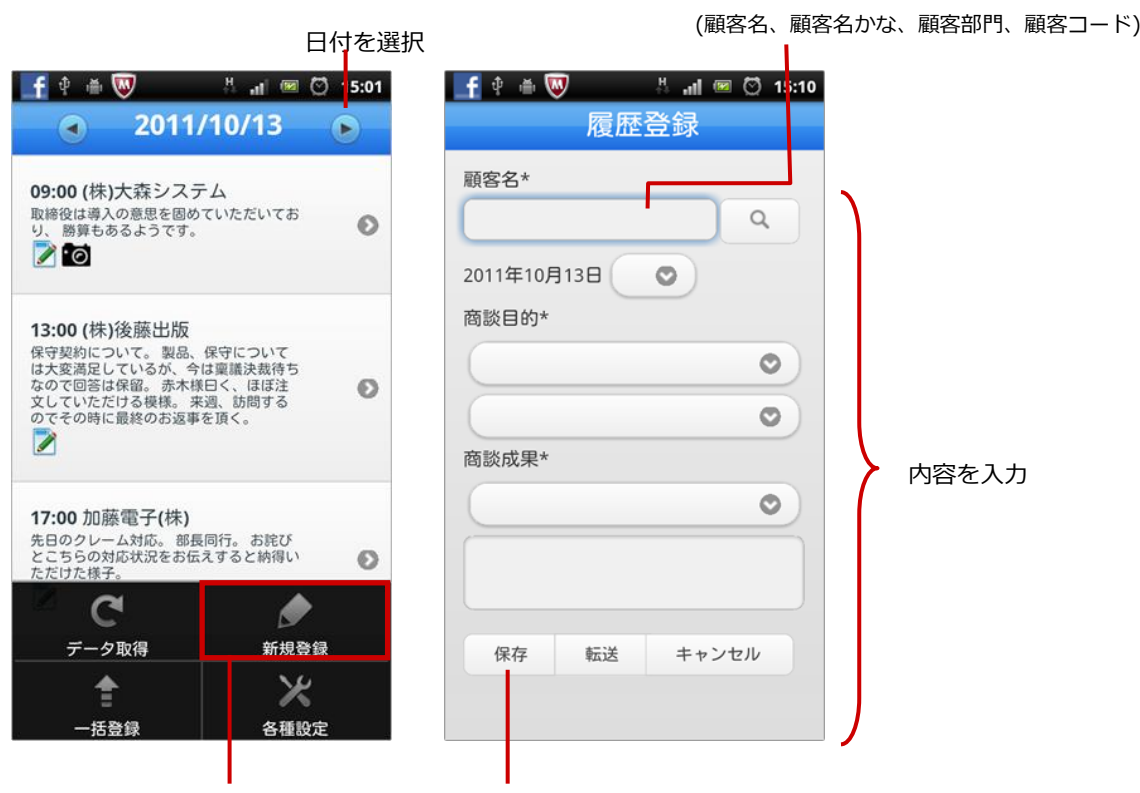

キーワードを入力してQをタップ

「新規登録」をタップ 最後に「保存」をタップ

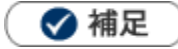

- 新規登録する商談のレイアウトの設定は、[「商談パターンを設定する」](#page-9-0)を参照してください。
- 写真を添付する方法については、[「カメラ機能を利用して画像データ添付する」](#page-8-0)を参照してください

# <span id="page-8-0"></span>カメラ機能を利用して画像データ添付する

「顧客創造日報 オフライン版」では、カメラ機能を利用して画像データを添付することができます。

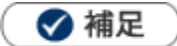

一つの履歴につき最大3枚の画像データを撮影・保存・転送が可能です。

- 1. 添付する対象の履歴を表示させます。
- 2. 端末のメニューボタンを押します。

メニューが表示されます。

3. 「 のカメラ」をタップします。

カメラが起動しますので、写真を撮影します。データを保存すると、自動的に画像データが添付されます。

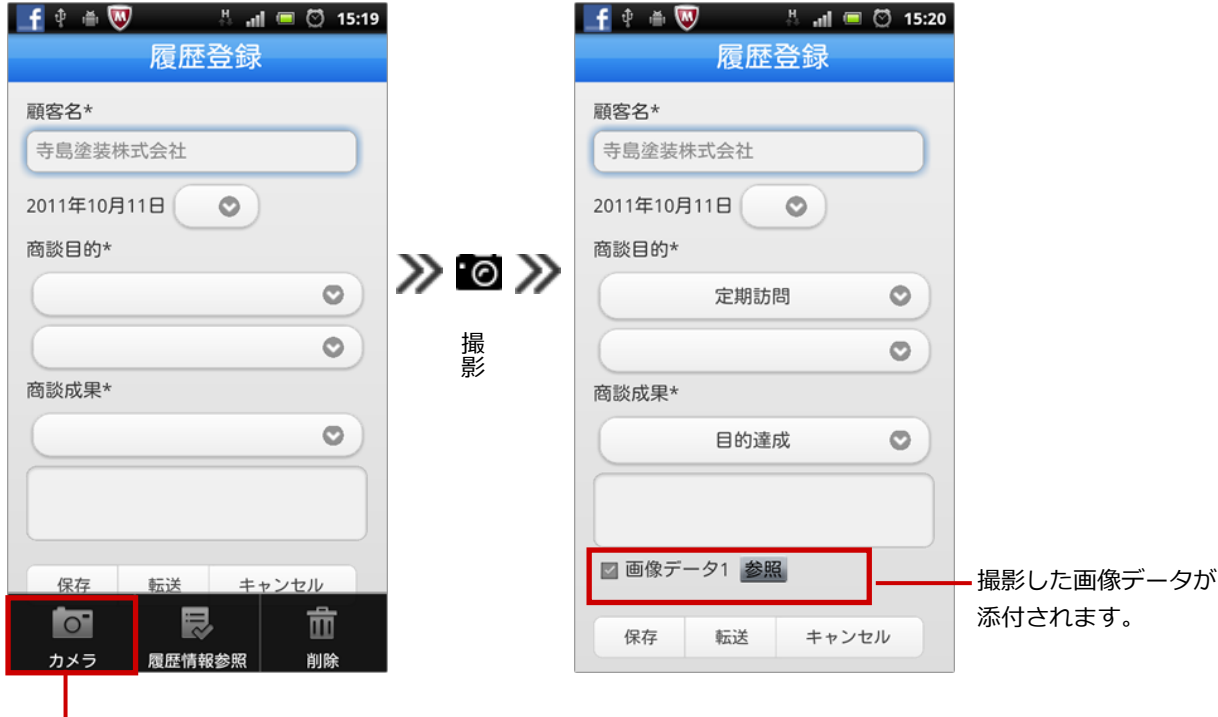

「カメラ」をタップ

#### ◆ 補足

- 添付した画像データは転送するデータの選択ができます。
- 添付された画像は自動的に圧縮されます。
- 撮影された画像の元データは、スマートフォン端末に保存されます。

## <span id="page-9-0"></span>商談パターンを設定する

新規登録する商談情報の商談パターン(商談レイアウト)を設定します。

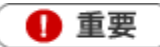

- オフライン版では商談レイアウトの名称は、商談パターンとなっています。
- 1. 端末のメニューボタンを押します。

メニューが表示されます。

2. 「各種設定」をタップします。

「商談パターン」メニューを選択して、作成する商談レイアウトを設定します。

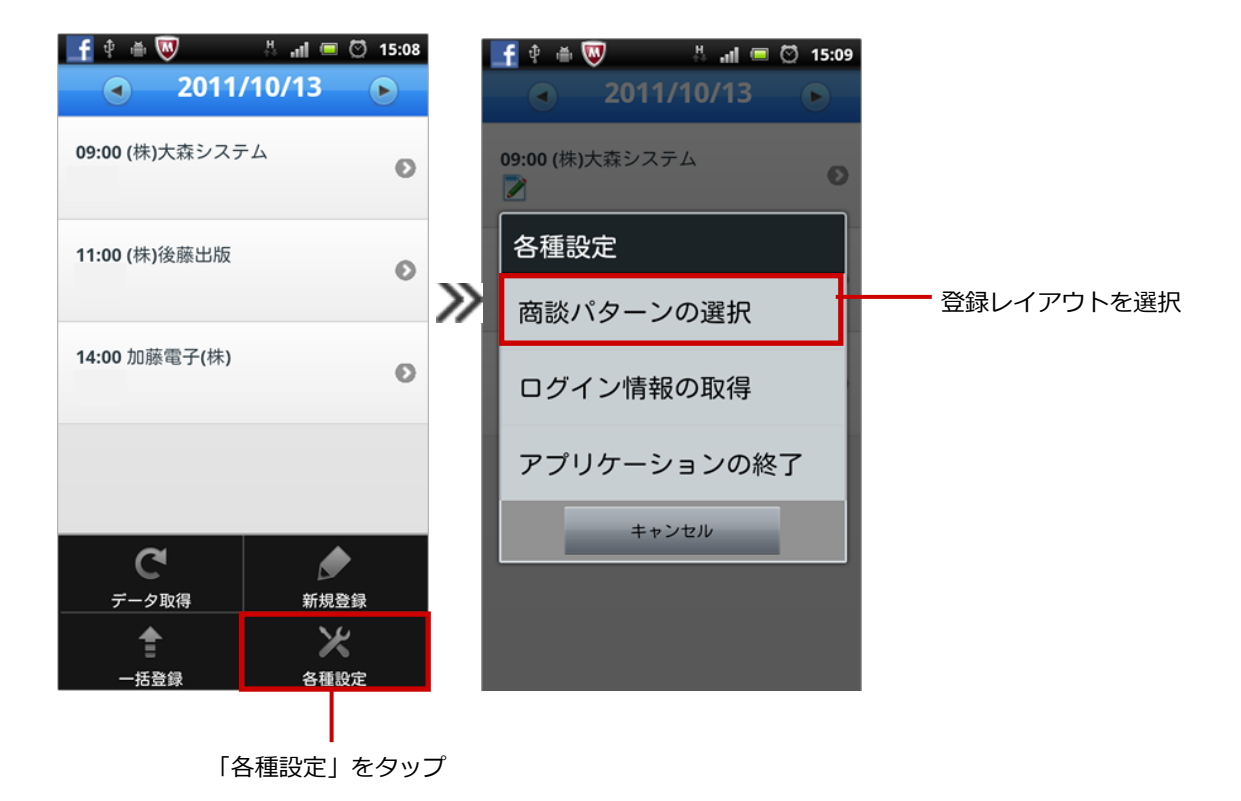

◆ 補足

ブラウザ版の「オプション設定」-「業務レイアウト設定」において設定された登録レイアウトから選択すること が可能です。

※未設定の場合は、登録可能な全ての商談レイアウトから選択できます。

# <span id="page-10-0"></span>履歴情報を参照する

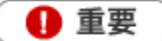

- 履歴情報一覧はモバイル版の履歴一覧にアクセスします。WEBアクセスできる場所からご利用くだ さい。
- モバイル版のログインID・パスワードが登録されていない場合、利用することができません。 オプション設定 (ブラウザ版)の「携帯URL送信」メニューより設定を行ってくだい。
- 1. 参照する対象の履歴を表示させます。
- 2. 端末のメニューボタンを押します。

メニューが表示されます。

3. 「 夜歴情報参照」をタップします。

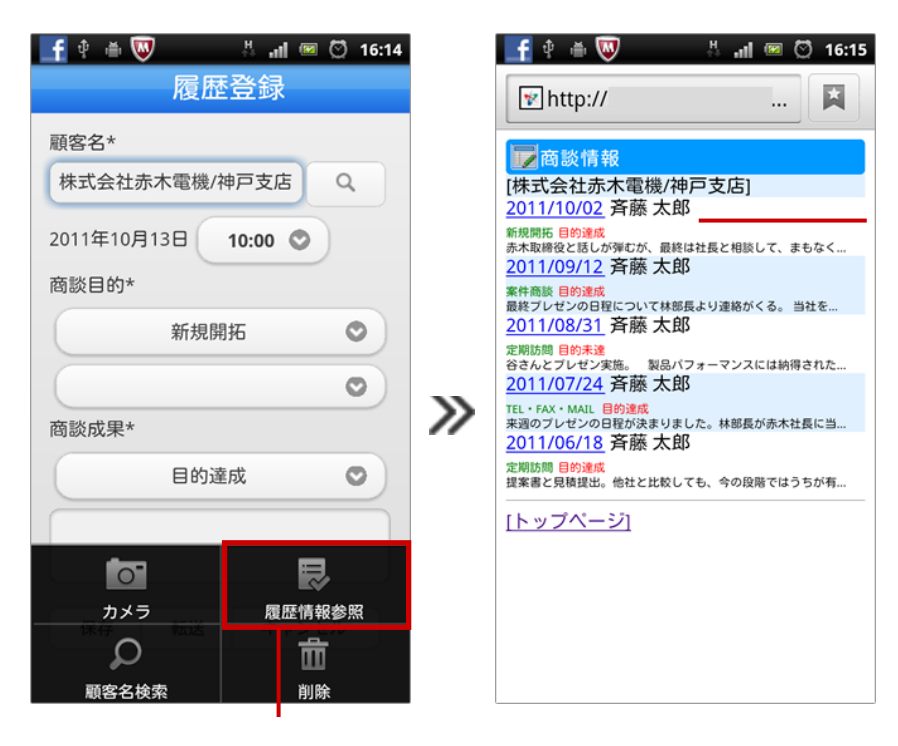

モバイル版 「顧客創造(深耕)日報」 にアクセス

「履歴情報参照」をタップ

# <span id="page-11-0"></span>登録データを転送する

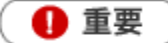

- データ転送はサーバーへ接続するため、WEBアクセスできる場所で実施してください。
- 転送時、サーバー内の登録データと同期を取ります。その際、競合する情報がある場合は転送できま せん。
- [参照]:[競合する情報について](#page-13-0)

#### <span id="page-11-1"></span>一つの履歴を転送する

登録した履歴を転送します。

- 1. 対象の履歴を表示させます。
- 2. 端末のメニューボタンを押します。 メニューが表示されます。
- 3. 「転送」をタップします。

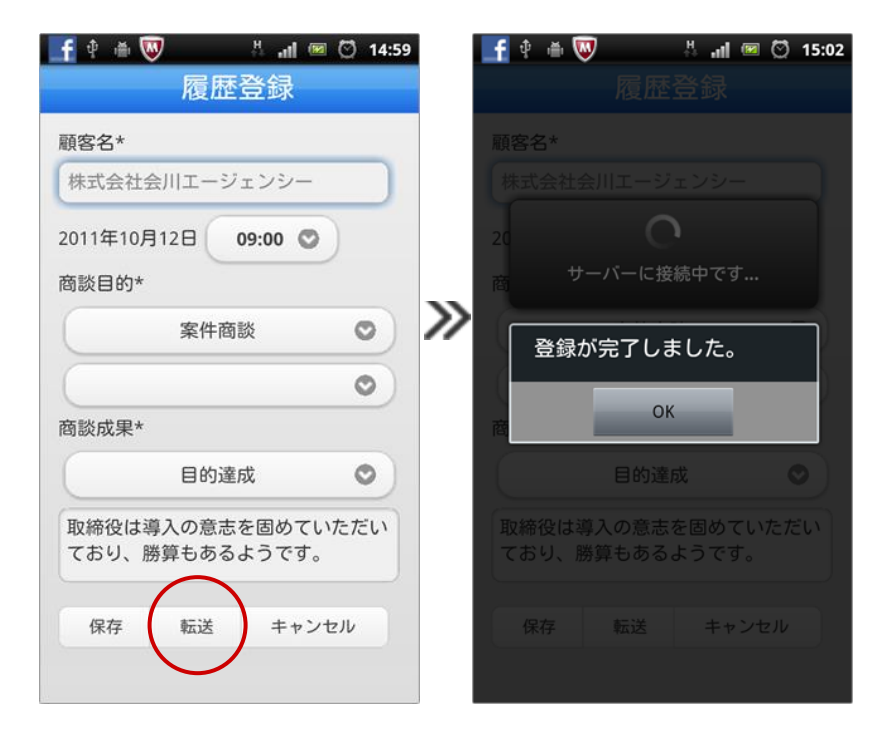

#### ◆ 補足

- 転送されたデータは自動的に「実績」商談となります。
- 必須項目が登録されていない場合、転送できません。

# <span id="page-12-0"></span>一日分を一括転送する

❶ 重要

- 転送時、サーバー内の登録データと同期を取ります。その際、競合する情報がある場合は転送できま せん。
- 以下の条件に合致する履歴のみ転送します。転送できなかった履歴は、エラーアイコン サム ⊗が表 示されます。
	- •画像データ<sup>10</sup>が登録されていない。(個別に転送してください。)
	- ・必須項目が登録されている。
	- ・競合していない。
- $\blacksquare$ [参照]:[競合する情報について](#page-13-0)
- 1. <> をタップして参照する対象の履歴を表示させます。
- 2. 端末のメニューボタンを押します。

メニューが表示されます。

3. 「 ■一括登録」をタップします。

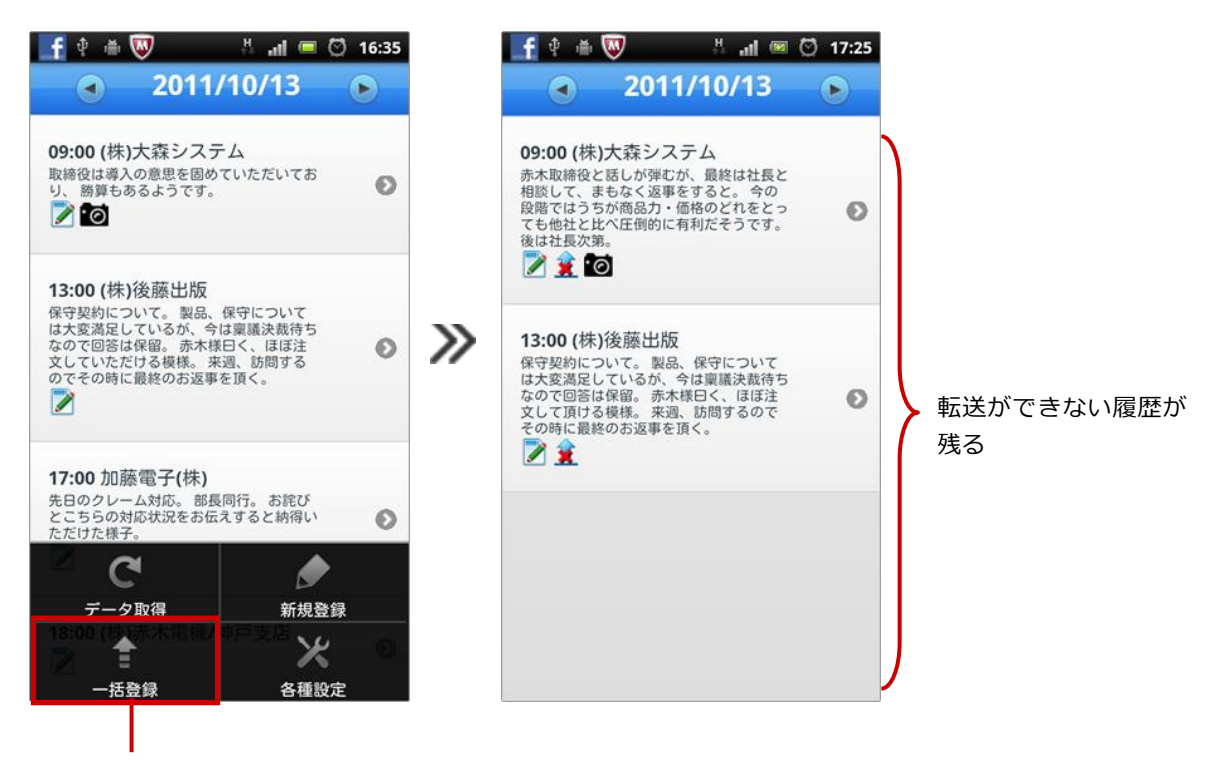

「一括登録」をタップ

### <span id="page-13-0"></span>競合する情報について

登録した履歴を転送する場合やオンライン上から予定商談を取得する場合、オンライン上の情報が変更され ていると競合情報とみなされ、転送・取得することができません。

例えば、商談目的「案件商談」で登録された予定商談をダウンロードした後、オンライン上で「定期訪問」 に変更しました。その後、この履歴情報を転送した場合、オンライン上の情報が変更されているため転送す ることができません。

転送・取得できなかった情報は、変更内容によって以下のアイコンが表示されます。

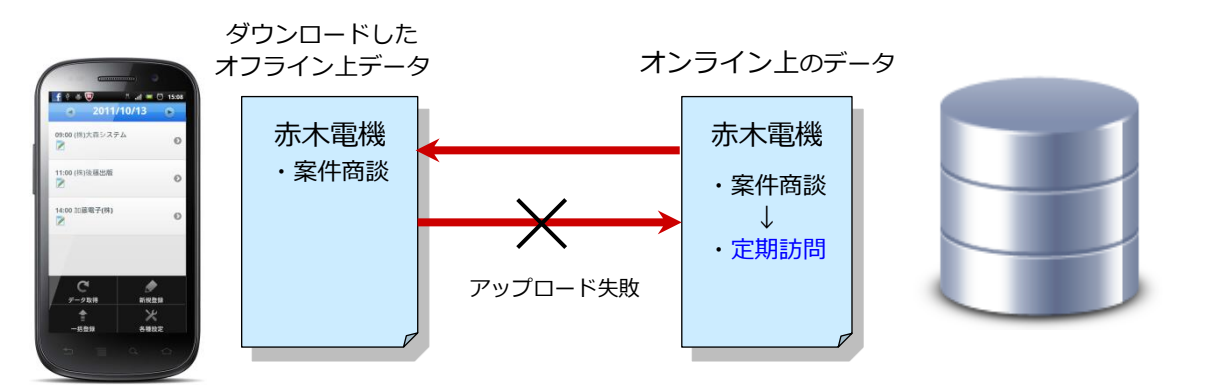

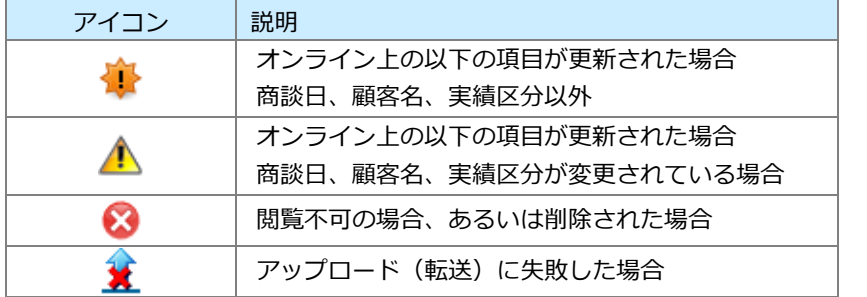

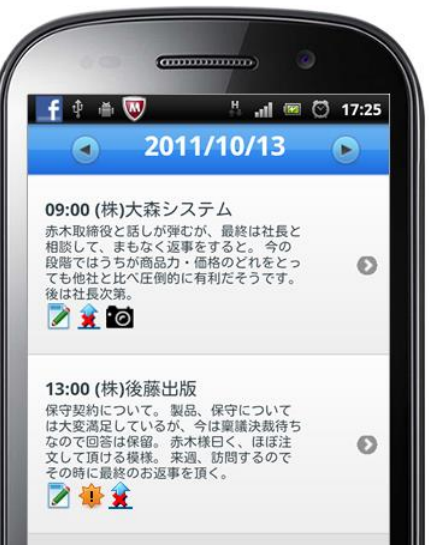

# <span id="page-14-0"></span>履歴を削除する

履歴を削除します。

- 1. 削除対象の履歴を表示させます。
- 2. 端末のメニューボタンを押します。 メニューが表示されます。
- 3. 「削除」をタップします。

「編集中のデータを端末内から削除します。よろしいですか?」とメッセージが表示されますので「削除」 をタップします。

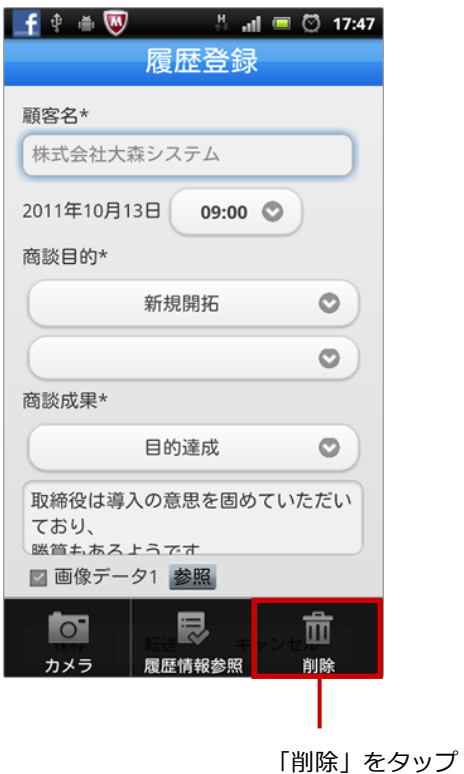

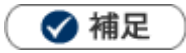

ダウンロードしたデータ全て削除したい場合 スマートフォン端末の「アプリケーション管理」メニューから削除することができます。

<span id="page-15-0"></span>巻末付録

## <span id="page-15-1"></span>クライアント証明書を利用する

注意 本機能は通常はシステム管理者からの連絡・案内があってから利用する機能となり ますので特に案内がなければ、あるいは、ご利用の予定がなければ本節は読み飛ば していただいて結構です。 本機能は Android OS のバージョンが 4.0 以上でサポートされます。それ以前のバ ージョンではご利用になれません。

NI コンサルティングが提供している Android アプリではクライアント証明書を端末の識別・ユーザー 認証する暗号化通信の方式をサポートします。クライアント証明書を使うためには 対象アプリごとに使 用する証明書を最初に OS に取り込み、アプリ内からその証明書の選択する操作が必要です。ただし、 取り込んだ証明書の有効期限が切れたなどの理由で証明書を更新する場合は再度取り込みが必要です。

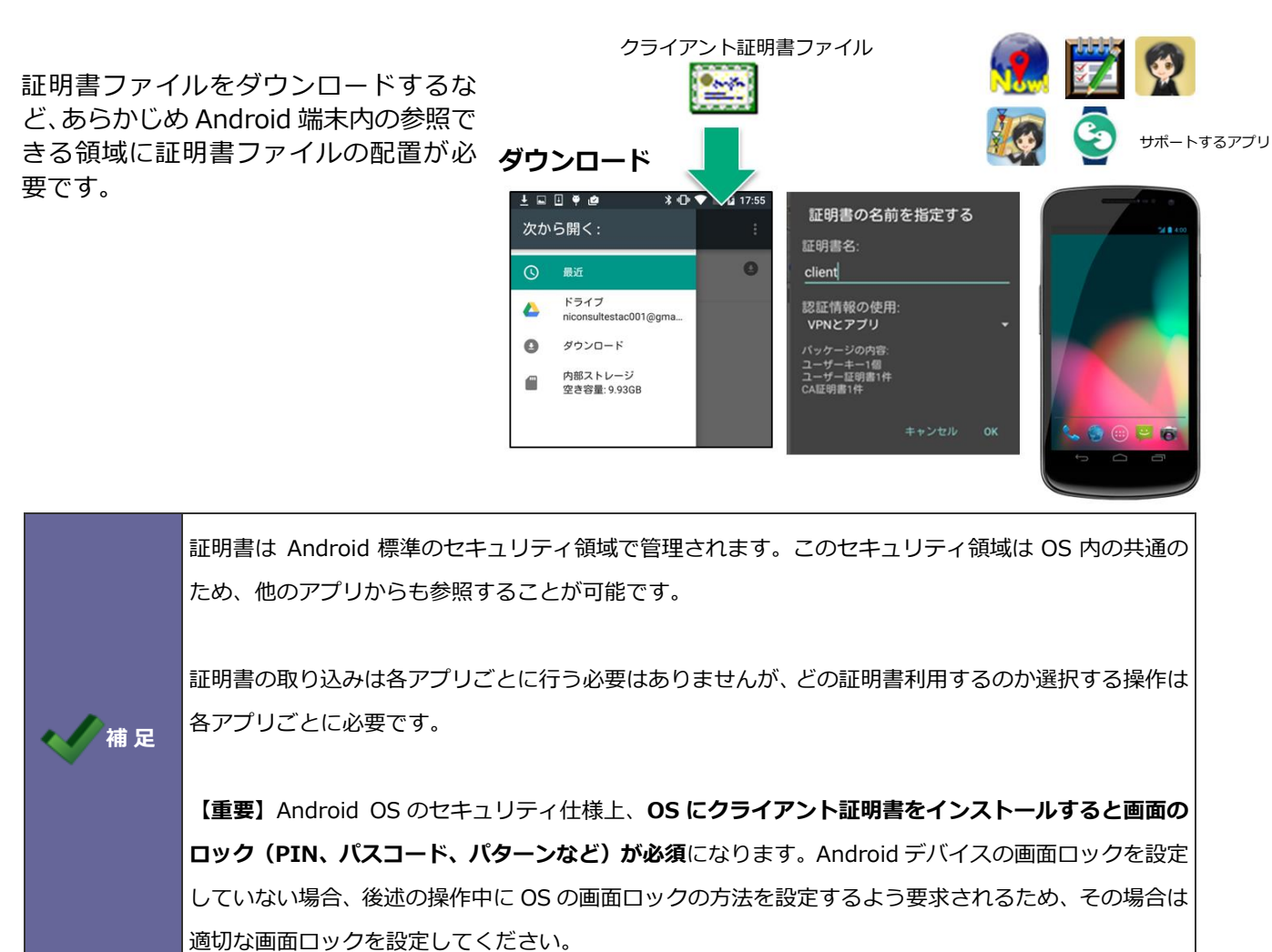

#### 事前にご用意いただくもの

#### クライアント証明書ファイル

秘密鍵を含む(PKCS#12 形式のファイル 拡張子.p12 ※.pfx という拡張子で配布される場合もありま す)

および秘密鍵を保護しているパスフレーズ(取り込み時に入力します)

#### 中間 CA 証明書ファイル

クライアント証明書の妥当性を証明する認証局の証明書で、クライアント証明書の発行元によっては提 示される場合があり、その場合はこの証明書も OS にインストールします。

#### クライアント証明書を OS に取り込みアプリで選択する

ここではクライアント証明書を証明書発行元の Web ページから Android OS 内にダウンロードしたとし て説明します。

また Android デバイスの画面ロックを設定していない場合、操作中に OS の画面ロックの方法を設定す るよう要求されるためその場合は適切な画面ロックを設定してください。

- 1. クライアント証明書ファイルをタップするか、あるいは Android OS のシステムの「設定>セキュ リティ」の「ストレージからのインストール」で対象のクライアント証明書ファイルを選択します。
- 2. 証明書を抽出するためのパスワードの入力が要求されます。ここで秘密鍵を保護しているパスフレ **ーズ**を入力してください。
- 3. 続いて証明書の名称の入力が要求されます。通常は証明書に設定されている人が読んで理解しやす い識別名称が自動でセットされますが、証明書によっては名称が省略されている場合は、証明書を 識別する長い文字列が表示される場合があります。その場合そのままでも利用できますがわかりや すい名称(任意)を付与することを推奨します。

証明書の選択

フホ Now!から証明書かリクエス<br>。証明書を選択すると、今後アフ<br>に対してこのIDを利用できるよう

ージにある、拡張子が. pfxまた<br>KCS#12ファイルから証明書をイン

naoaki,OU=souhatu,O=NI<br>sulting.L=Minato-ku.ST=Toky

 $\bullet$ 

インストール

許可

アプリコ<br>れました

- 4. エラーがなければ取り込みに成功です。
- 5. 次にクライアント証明書を利用したいアプリを起動します。
- 6. アプリ内の設定画面の「クライアント証明書」あるいは「クライアント証 明書を有効にする」をタップすると、証明書の選択ダイアログが表示され ます。

※メニュー名称はアプリによって異なります。

- 7. ここで先ほど登録した証明書を選択し許可します。
- 8. 証明書を選択すると証明書の識別名(エイリアス名)が設定画面に表示さ れます。 この状態のとき通信時にクライアント証明書を要求される場合 に自動的にこの証明書を提示して通信するようになります。

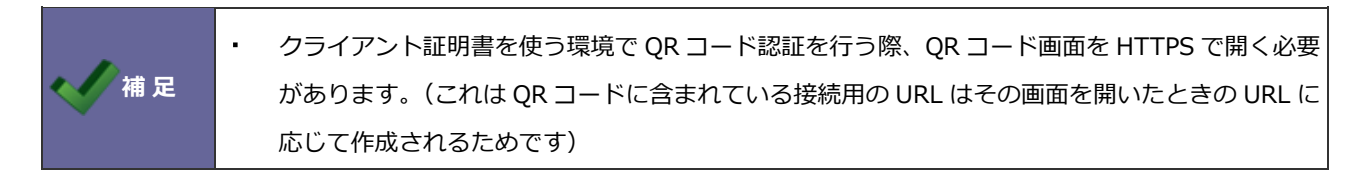

#### 中間 CA 証明書ファイルを OS にインストールする

こちらは該当ファイルが提示されている場合にのみ行います。 ここでは証明書を証明書発行元の Web ページから Android OS 内にダウンロードしたとして説明します。

- 1. 証明書ファイルをタップするか、あるいは Android OS のシステムの「設定>セキュリティ」の「ス トレージからのインストール」で対象の中間 CA 証明書ファイルを選択します。
- 2. インストールに成功すると「設定>セキュリティ」の「信頼できる認証情報」にユーザーが追加し た CA 証明書として登録されていることを確認できます。

#### クライアント証明書をアプリから破棄する

クライアント証明書が不要になった場合は、以下手順でアプリ内から取り込まれている証明書を破棄し ます。

1. アプリ内で選択されている証明書を破棄する場合は、チェックされているクライアント証明書を利 用するをタップします。 この状態でアプリは証明書を使わない通信に戻ります。

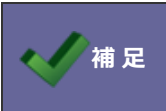

◆ <sub>補 足</sub> NI コラボ Now ! 、顧客創造オフライン版の場合は本手順をサポートしていません。 お手数ですがアプリ自体を削除し再インストールしてください。

なお OS にインストールされている証明書は引き続き残っていますので、それらを削除するには設定のセキュリティから 「認証ストレージの消去」を選択する必要があります。

ただし、この操作は OS にユーザーによって追加されたクライアント証明書データがすべてリセットされるため(個別に 指定ができません)、他に必要な証明書がインストールされていないことを、前掲のクライアント証明書の選択ダイアロ グ上で確認して実行することをお奨めします。

○ 商標

本説明書に登場する会社名、製品名は各社の登録商標、商標です。

○ 免責

本説明書に掲載されている手順による操作の結果、ハード機器に万一障害などが発生しても、弊社では一切の責任を負いま せんのであらかじめご了解ください。

○ 発行

平成 28 年 7 月 8 日 第 4 版

# 株式会社 NI コンサルティング内 サポートデスク E-MAIL : support@ni-consul.co.jp URL : http://www.ni-consul.co.jp FAX : 082-511-2226 営業時間:弊社休業日、土・日・祝日を除く月曜日~金曜日 9:00~12:00、13:00~17:00